# **Firmware Updater Version 3.0**

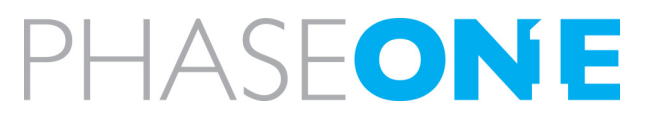

The Phase One Firmware Updater application can be used to update your Phase One digital back or the Phase One 645 DF camera with new firmware.

The digital backs are updated via the Firewire port. The 645 DF camera is updated via the USB port on the vertical grip. If you do not have a Phase One vertical grip, please contact your dealer, and he will be able to help you with updating the 645 DF camera.

Firmware Updater 3.0 for Mac or Windows is available from: www.phaseone.com/download

The Firmware Updater does not in itself contain any firmware - it will check online and fetch the latest relevant firmware packages for your device. It is also possible to update using special firmware packages (.fwr file) by direct drag and drop to application.

When you start the Firmware Updater application it will detect the digital back or the camera attached.

## **Installation**

#### *Mac*

Open the zip file and copy the FWUpdater application to your Applications folder. Double-click the icon to start the FWUpdater app.

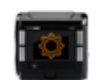

**FWUndater.app** 

#### *Windows*

Open the zip file and run the FWUpdater.msi installer, following the steps described. When installation completes, run the program from *Start->Phase One-> Firmware Updater*.

#### **Updating firmware in your digital back**

*[Steps for updating are the same on both Mac and Windows - screenshots come from Mac version]* 

For instructions on updating the 645DF camera please go to the section at the end of this document describing the process.

Connect your Digital Back to the computer via firewire, making sure it's Power Save option does not automatically shutdown the back during the update process. Also make sure there is no CF card in your Digital Back.

The firmware updater will automatically check online for a new version of firmware and present you with a button to download it if not already done. If available, you can choose older firmware releases from the dropdown menu in the main window.

*Once a version of the firmware has been downloaded it will be saved locally, and you will not need to download that version of Firmware again (see screenshot on next page).* 

After download of the new firmware you will have access to the release notes by clicking the same button (now named "Release Notes") as shown in the right screen dump.

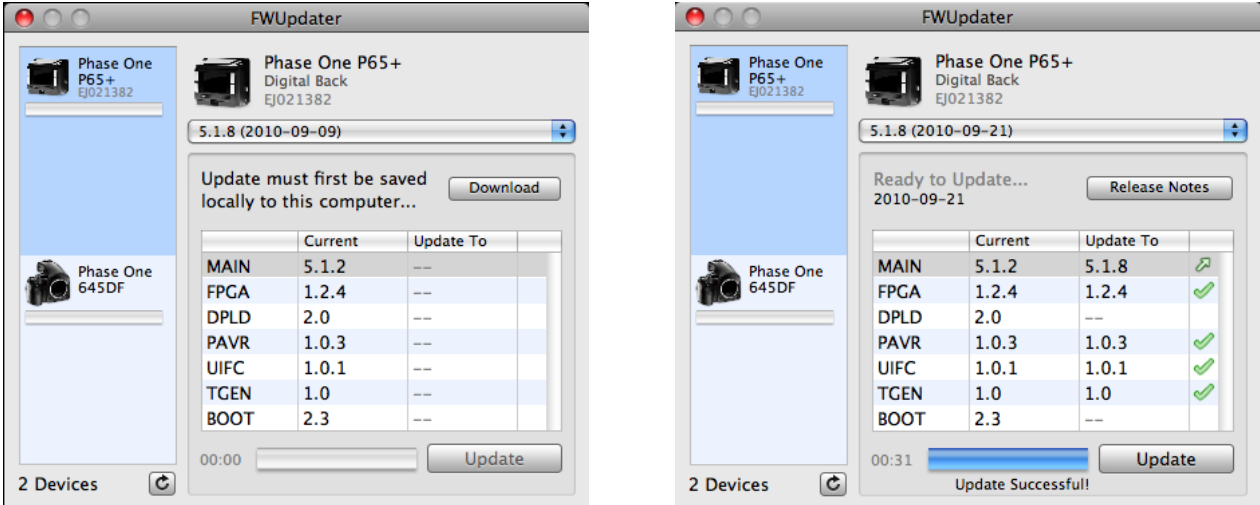

A comparison of your Digital Back's firmware and the latest firmware will be shown in the main window, with icons indicating what action is to be taken on each component.

*Component will be updated* 

*Component is already up-to-date* 

*Component will be downgraded* 

*Certain components (marked "--") cannot be updated, and so will not have an icon.* 

Now simply press the **Update** button to start the update process.

Whilst updating, a cog  $\overline{\mathcal{O}}$  icon will appear next to the components as they are updated, and a progress bar will be displayed showing how far through the process you are. Please be patient – the process can take several minutes.

When the update is successful, all components will be marked with the green tick icon.

If the update fails, simply disconnect your Digital Back and reconnect it again. If all the components are ticked then it was successful despite the error. If some components are still not updated then repeat the procedure described above.

*Known Error Note ! :* 

*After repowering, the digital back will work normally, and update will complete.*

*Some users have experienced that the back gets into a continuous loop of beep tone after update of the firmware component PAVR.* 

*The updater will ask you to disconnect and then reconnect the power/firewire.* 

# **Updating firmware in your 645DF camera via the V-Grip USB port**

*[Steps for updating are the same on both Mac and Windows - screenshots come from Mac version]* 

Mount your V-Grip on the camera and connect it to the computer's USB port (a 5 pole Mini USB connector is located in the battery compartment, just next to the Channel selector).

Make sure you have a fresh Li-Ion battery or AA batteries installed, and that the battery selector is in the right position. This is important to avoid the camera running out of power during the update process. Also make sure the camera is switched on.

The firmware updater will automatically check online for a new version of firmware and present you with a button to download it if not already done.

*Once a version of the firmware has been downloaded it will be saved locally, and you will not need to download that version of Firmware again.* 

After downloading the new firmware you will have access to the release notes by clicking the same button (now named "Release Notes") as shown in the right screen dump.

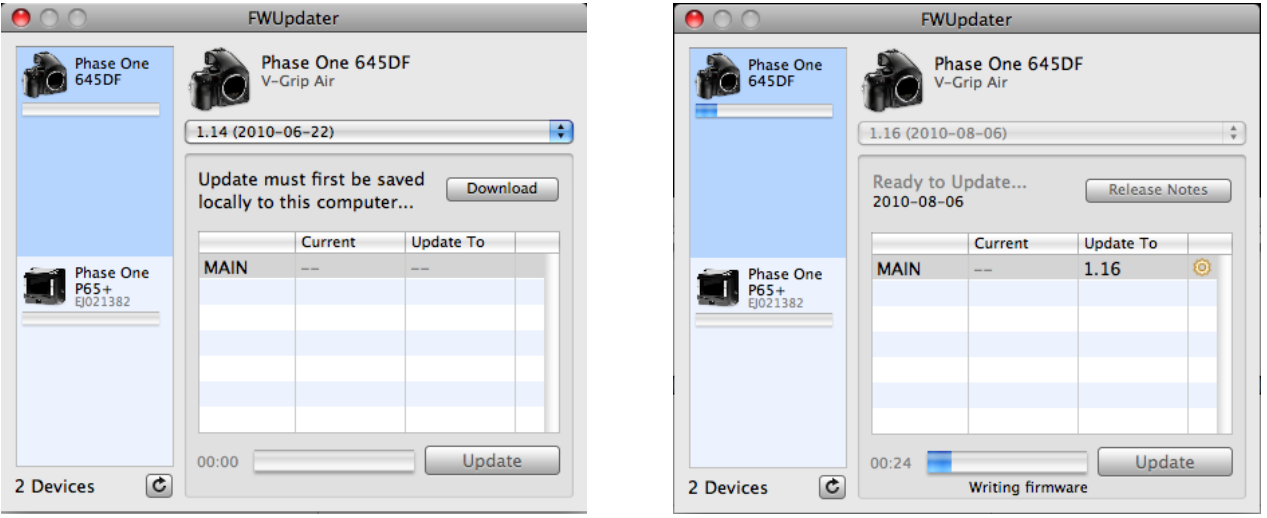

Unfortunately you will not be able to see the current firmware version of your camera body, but you can check this on the camera lcd by setting the camera mode selector to CF and turn the front dial to custom function 99

To update the camera to the selected firmware simply press the **Update** button.

Whilst updating, a cog **is all con** will appear next to the MAIN component, and a progress bar will be displayed showing how far through the process you are. Please be patient – the process can take several minutes.

When the update is successful, the MAIN component will be marked with the green tick icon. If the update fails, simply disconnect the USB and reconnect it again, and repeat the procedure described above.

## **Working Offline**

If you need to update and/or downgrade your Camera or Digital Back whilst disconnected from the Internet you can use the **File->Download Updates** menu. This lets you save all the available versions of the Firmware locally, so that when your computer is disconnected from the Internet they will all be available.

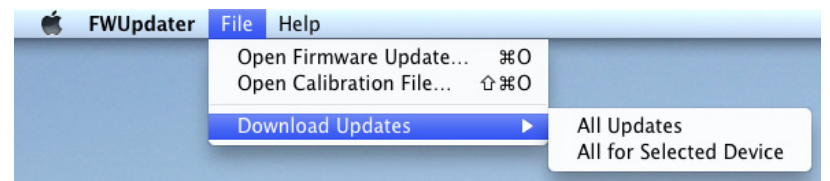

*Versions menu showing 4.8.8 is local and selected, and 4.8 needs to be downloaded* 

You can find the downloaded Firmware release files in the following folder: **Mac:** *~/Library/Application Support/Phase One/Firmware Updater/Firmware Cache/*  **WinXP:** *C:\Documents and Settings\<username>\Local Settings\Application Data\PhaseOne\FWUpdater\FirmwareCache\*  **Win7:** *C:\ProgramData\Phase One\FWUpdater\FirmwareCache\*